# **Sisukord**

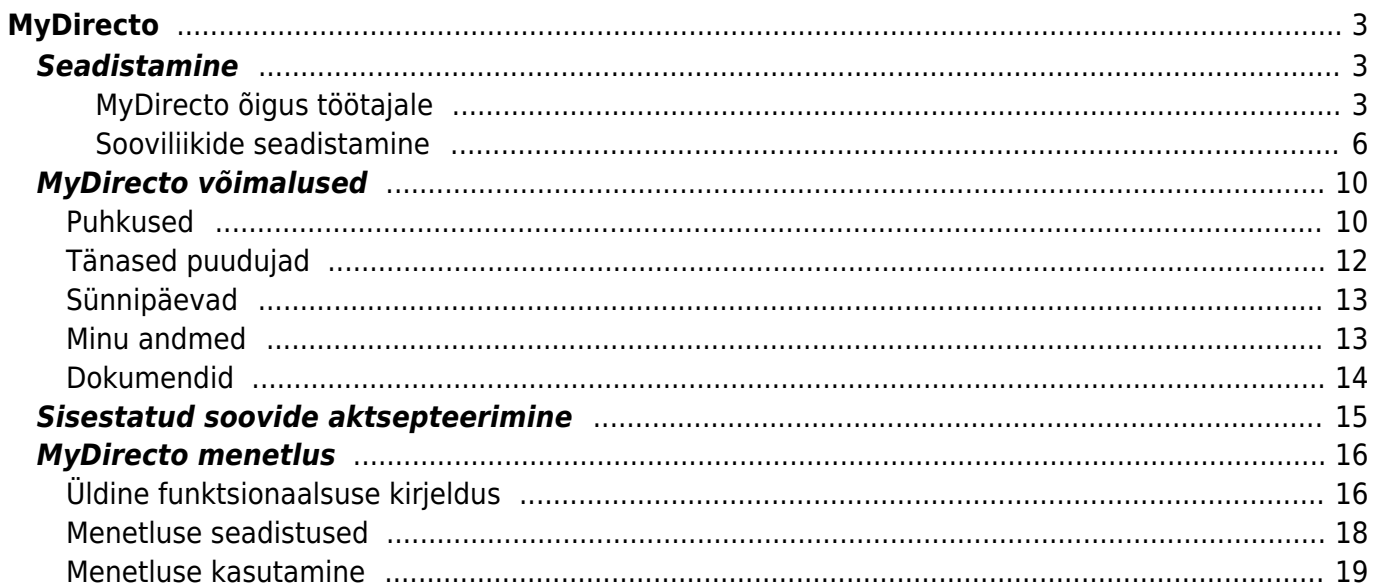

https://wiki.directo.ee/ Printed on 2025/05/02 04:22

# <span id="page-2-0"></span>**MyDirecto**

MyDirecto on ettevõtte töötajale suunatud keskkond enda andmete mugavaks haldamiseks. Portaali saab logida kasutades ID-loginit (ID-kaart, Mobiil-ID, Smart-ID) aadressil [https://my.directo.ee.](https://my.directo.ee) MyDirectot on mugav kasutada nii mobiilses seadmes kui arvutis.

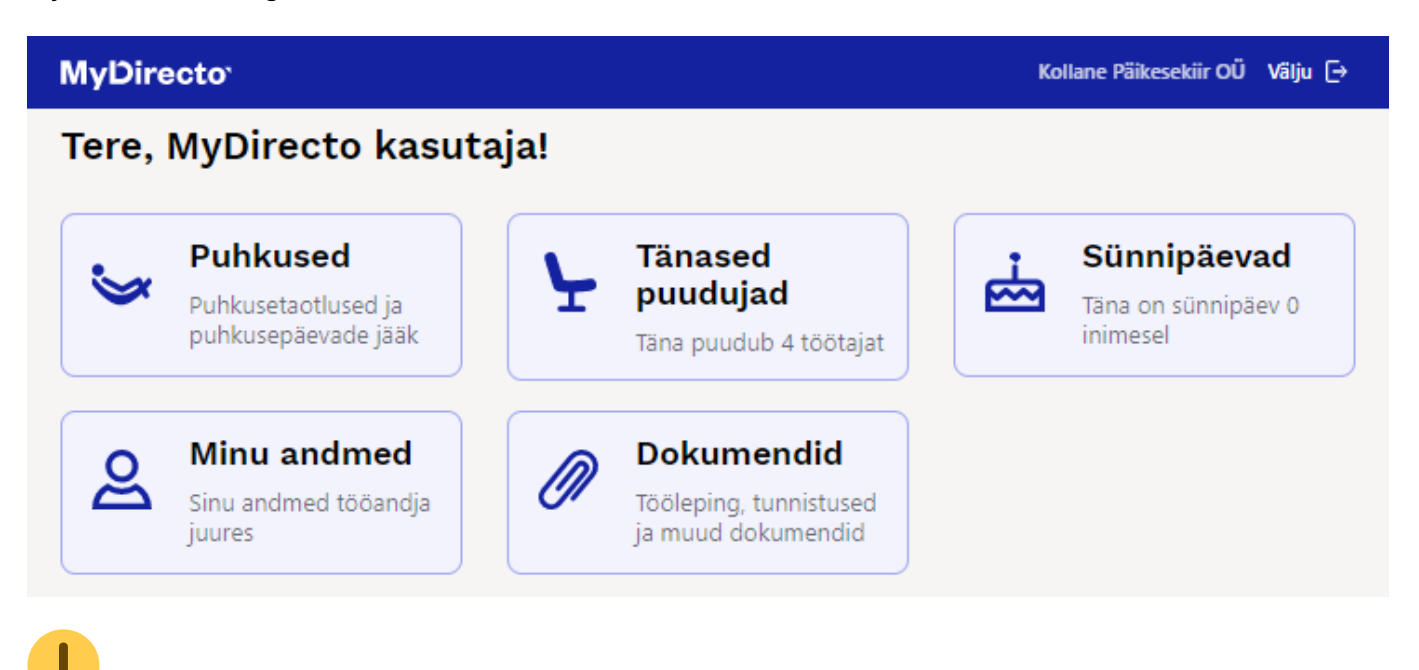

 MyDirecto aktiveerimiseks pöördu palun Directo kasutajatoe poole.  $\mathbf{\mathbf{I}}$ 

Teenuse hinnastamisega tutvu Directo kodulehel: <https://directo.ee/hinnad>.

# <span id="page-2-3"></span><span id="page-2-1"></span>**Seadistamine**

# <span id="page-2-2"></span>**MyDirecto õigus töötajale**

Töötajakaardil Töötaja andmed sakil saad peale MyDirecto aktiveerimist määrata, kas konkreetsel töötajal on õigus MyDirectosse logida või mitte.

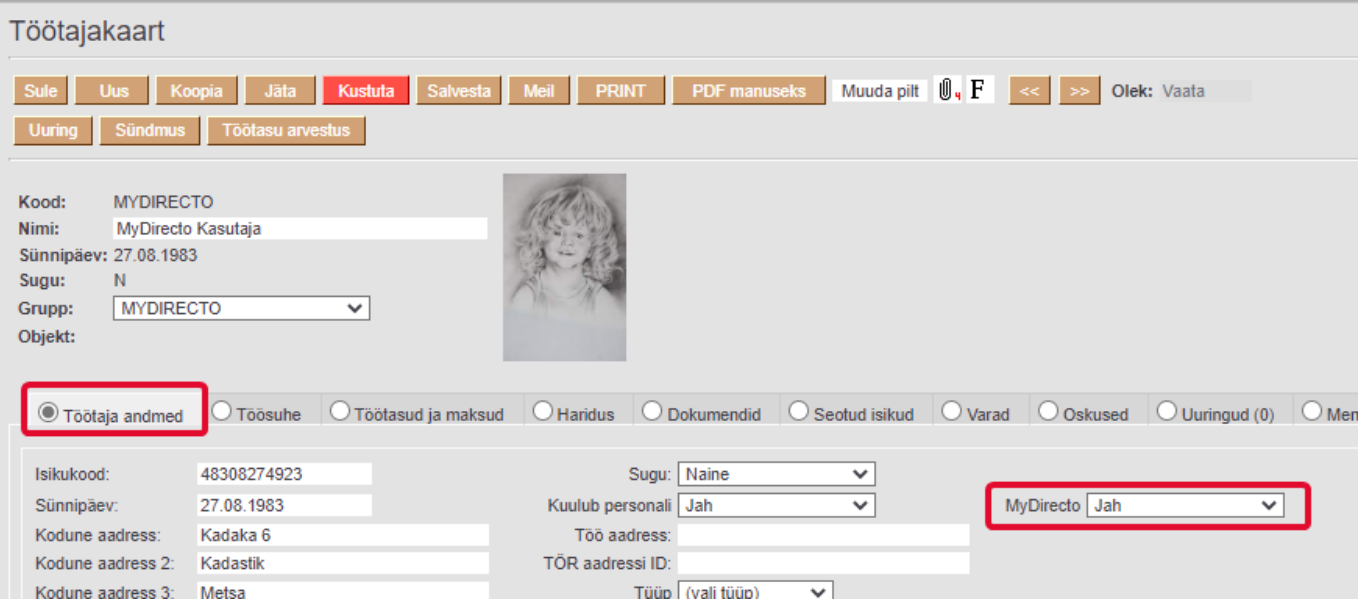

 MyDirecto aktiveerimisel muutub töötajakaardil MyDirecto seadistus JAH peale, kui on täidetud järgmised tingimused:

- töötajakaardil Kuulub personali valik on JAH
- isikukood on täidetud
- töötajakaart ei ole suletud

 Kui on soov kõigilt töötajakaartidelt eemaldada MyDirecto JAH, siis seda saad teha Raamat aruanded → Hooldus → Robotid → **MyDirecto maha**. Kui on soov kõigile seadistus tagasi panna, siis seda saad teha igal töötajakaardil eraldi või pöördudes meie kasutajatoe poole.

MyDirecto aktiveerimisel lisatakse kasutaja gruppide alla uus grupp MyDirecto.

Kasutaja seadistuste all tuleb määrata töötajale MyDirecto nimeline kasutajagrupp ning lubada töötajale ainult ID-login.

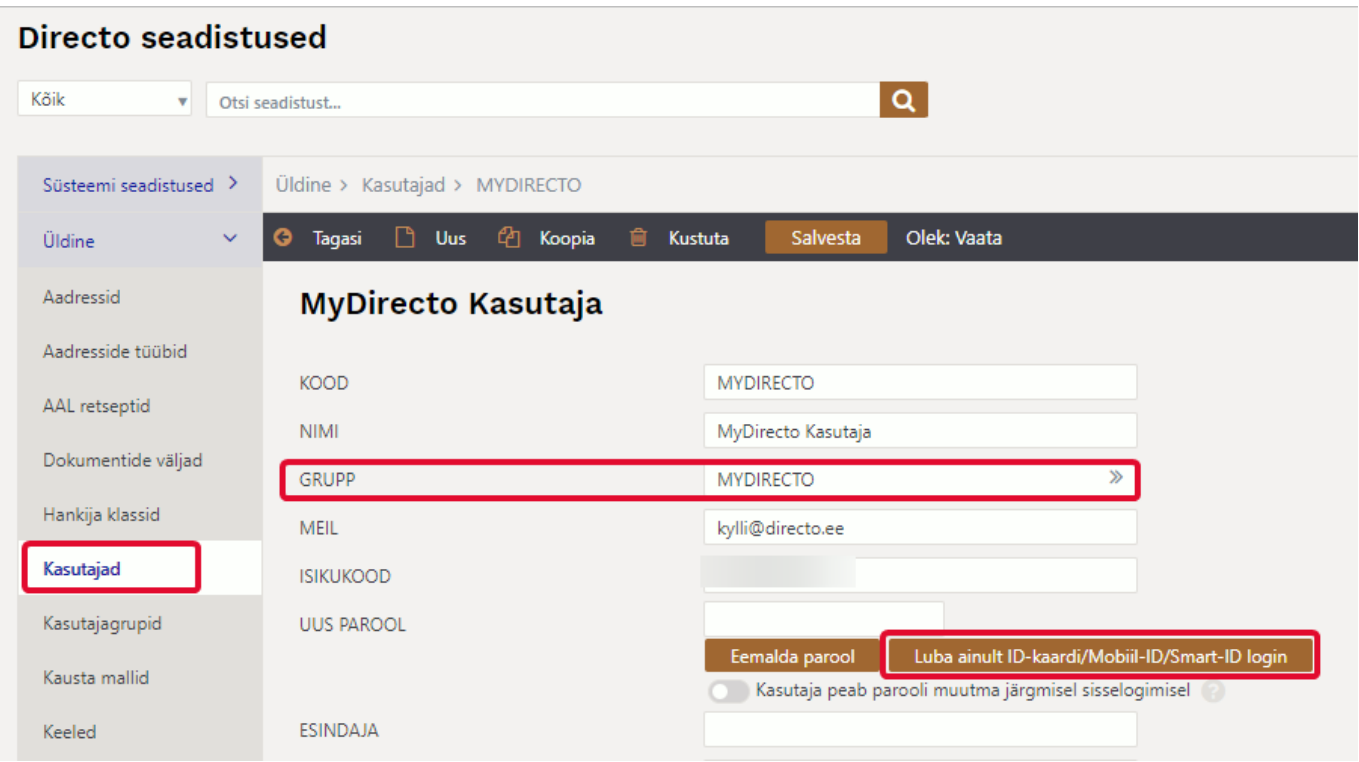

Kui kasutajal on juba kuuluvus mõnda gruppi, siis tuleb lisada sellele grupile juurde järgmised õigused:

Dokumendid → Töötajad "Oma" kategooria õigused "Vaata" ja Manused"

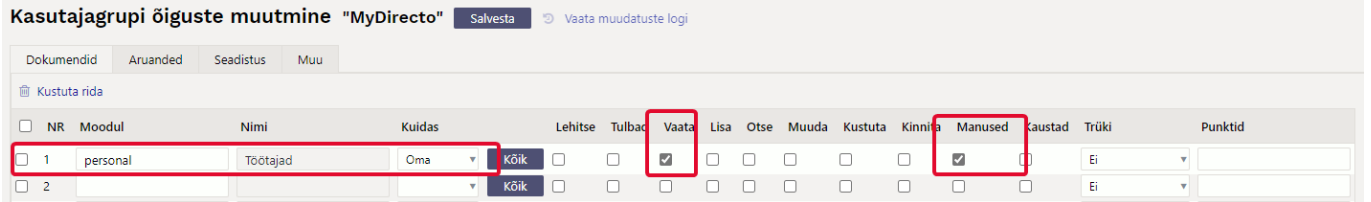

Aruanded → Personal **Puudumised** ja **Töötajate nimekiri** Laiendatud õigus

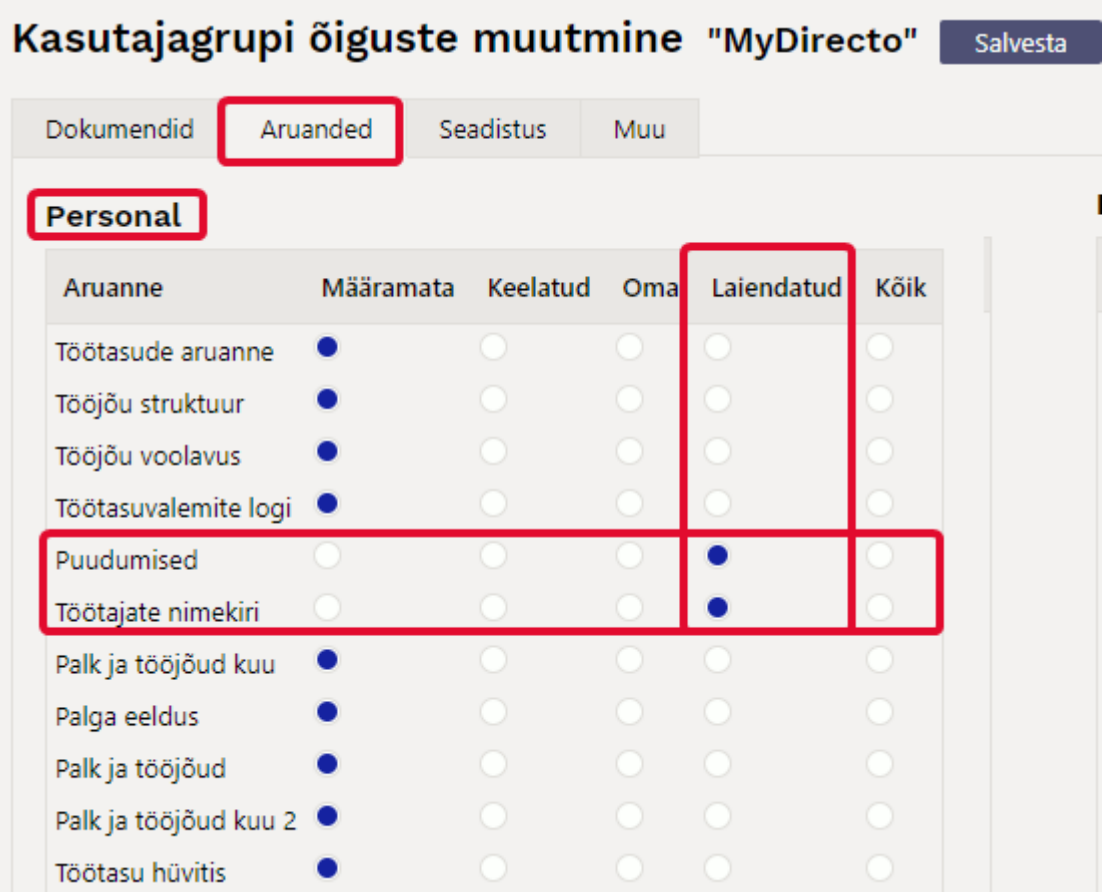

#### <span id="page-5-0"></span>**Sooviliikide seadistamine**

Selleks, et töötajad saaksid puudumiste sooviavaldusi esitada, on vaja lisada puudumiste liikidele juurde sooviliigid.

Puudumise liike saad lisada siit: Seadistused → Töötaja seadistused → Puudumiste liigid → Lisa uus

Lisa uus puudumise liik. Määra sellele kood ja nimetus. "Sorteeritud" väljale saad lisada järjekorra numbri, mille alusel puudumise liigid MyDirectos puhkuste all järjestatakse. Rohkem saad puudumise liigi seadistuste kohta lugeda siit: [Puudumiste liigid](https://wiki.directo.ee/et/per_liigid).

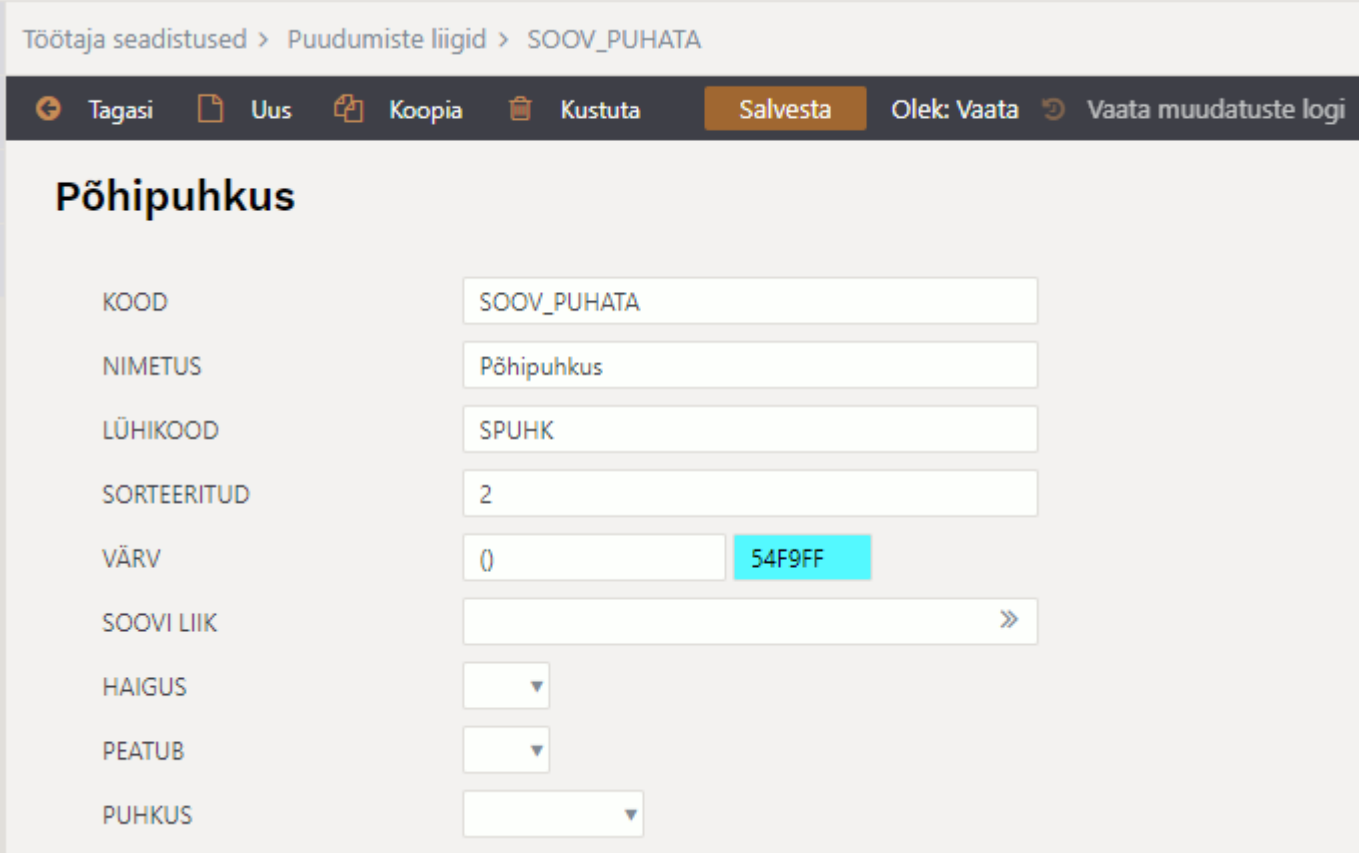

Loodud soovi liik seo nn päris puudumise liigiga läbi Soovi liik välja.

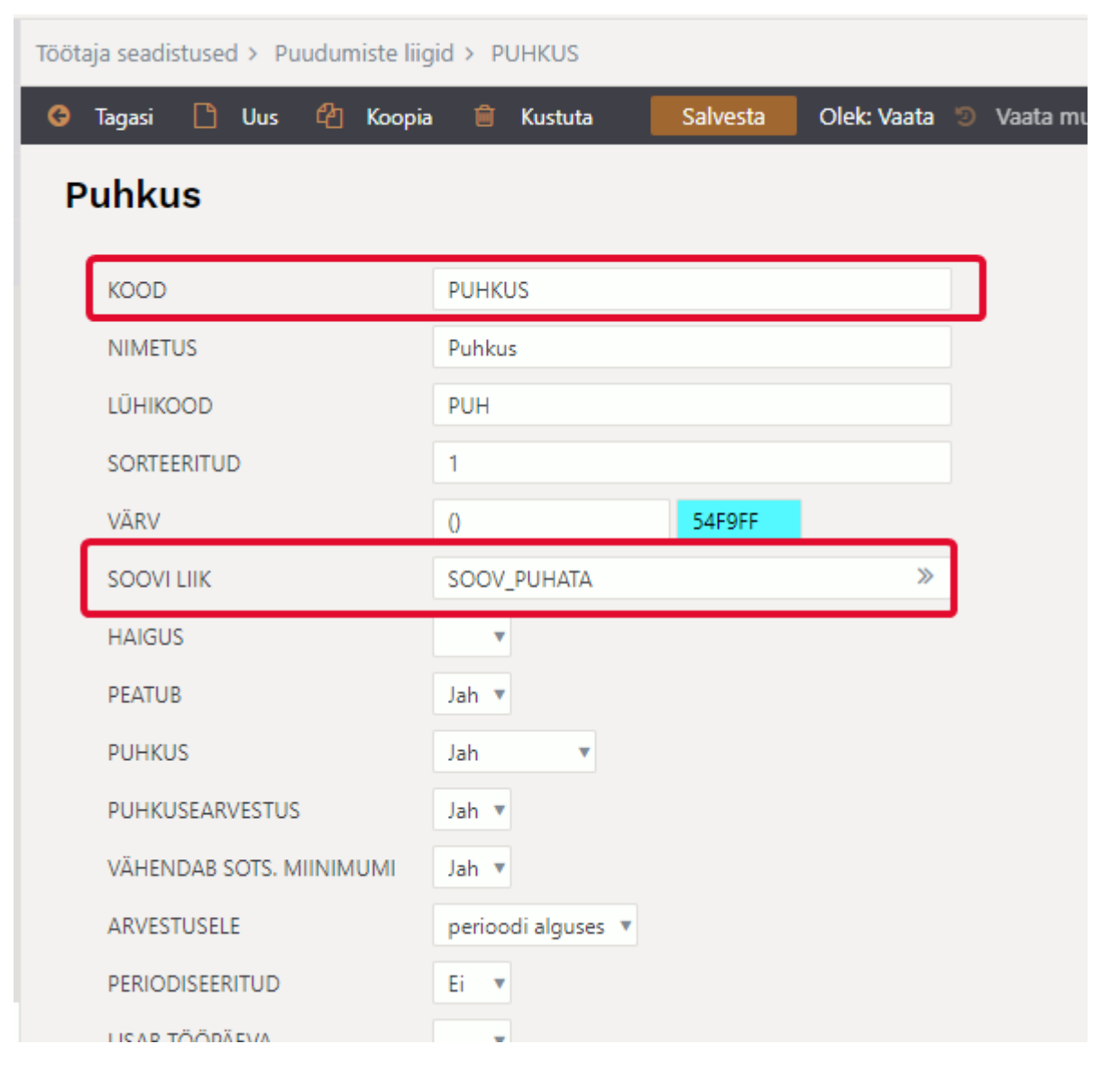

Töötajakaardil on võimalik seadistada, milliseid puudumiste sooviavaldusi on töötajal õigus MyDirectos esitada. Selleks ava töötajakaart ja mine Töötasud ja maksud sakile, kus tee MyDirecto puudumiste liigid valikus soovitud valikud. Kui ühtegi valikut ei tee, siis kuvatakse töötajale kõik liigid.

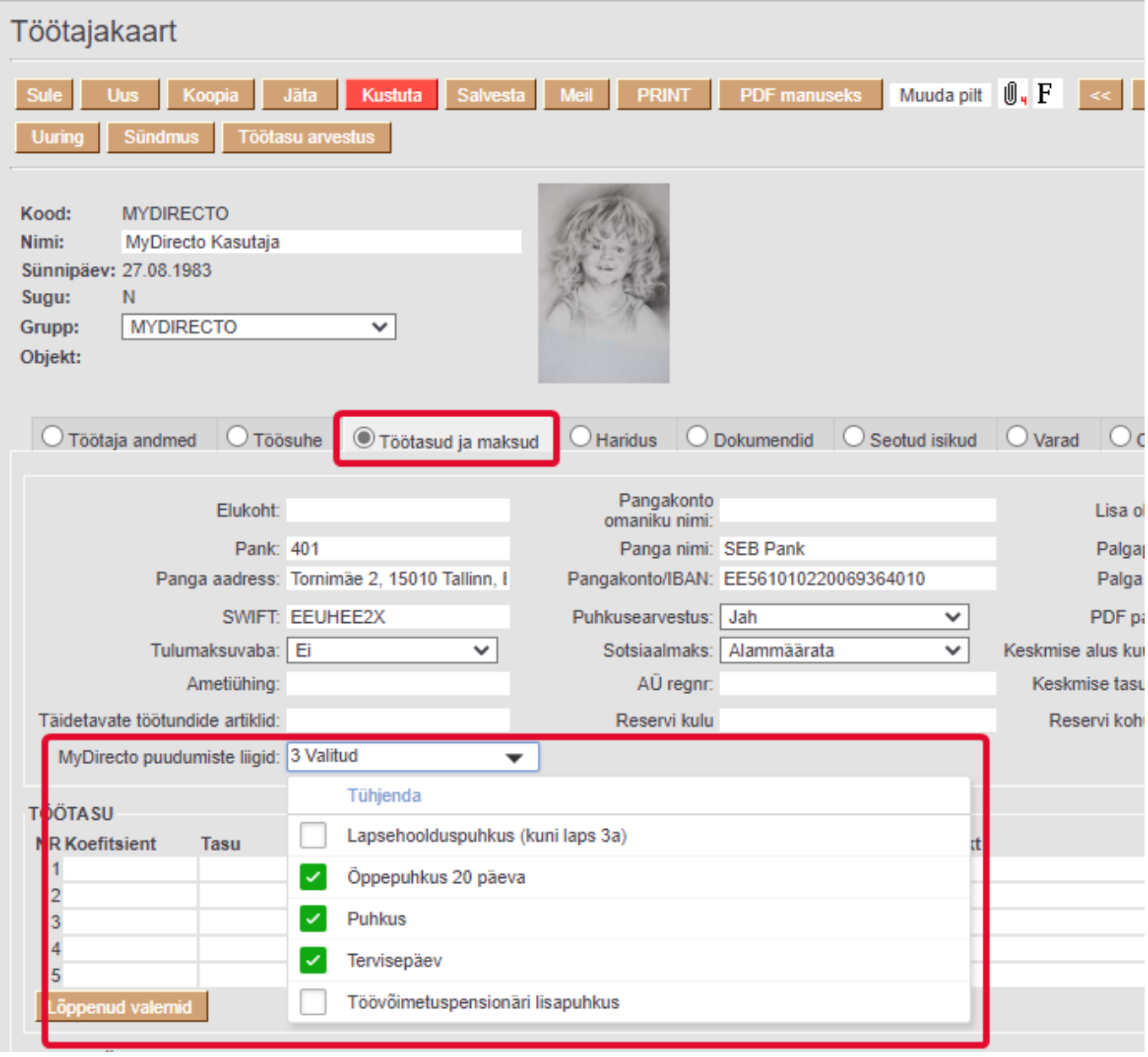

Massimport mooduliga on võimalik soovitud valikud lisada kõigile töötajatele korraga. Massimport moodulis vali tabeliks Töötajad ja lisa imporditavate väljade alt Kood ja MyDirecto puudumiste liigid. Excelis täida kaks tulpa - esimesse sisesta töötajakood ja teise komalistiga puudumiste sooviliikide koodid (tühikuid ära lisa).

Kui puudumine on aktsepteeritud, siis vaikimisi seda tagantjärgi MyDirectos muuta ei saa. Kui on soov, et töötaja saaks muuta olemasolevat aktsepteeritud puudumist, siis tuleb süsteemi seadistustes sisse lülitada seadistus MyDirecto kinnitatud puudumist saab muuta.

Muuta saab vaid puudumist, mis vastab järgmistele tingimustele:

- puudumise alguskuupäev ei ole minevikus
- puudumine ei ole arvestatud (puudumise dokumendil puudub Töötasu arvestus väljal väärtus)
- puudumise dokument ei ole kinnitatud

# <span id="page-9-0"></span>**MyDirecto võimalused**

Vaata MyDirecto võimalusi tutvustavat videot:

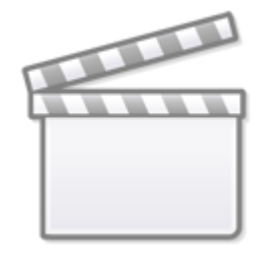

**[Video](https://www.youtube-nocookie.com/embed/viWrZsSiajU)**

### **Töötajal on MyDirectos alloleval pildil nähtavad võimalused:**

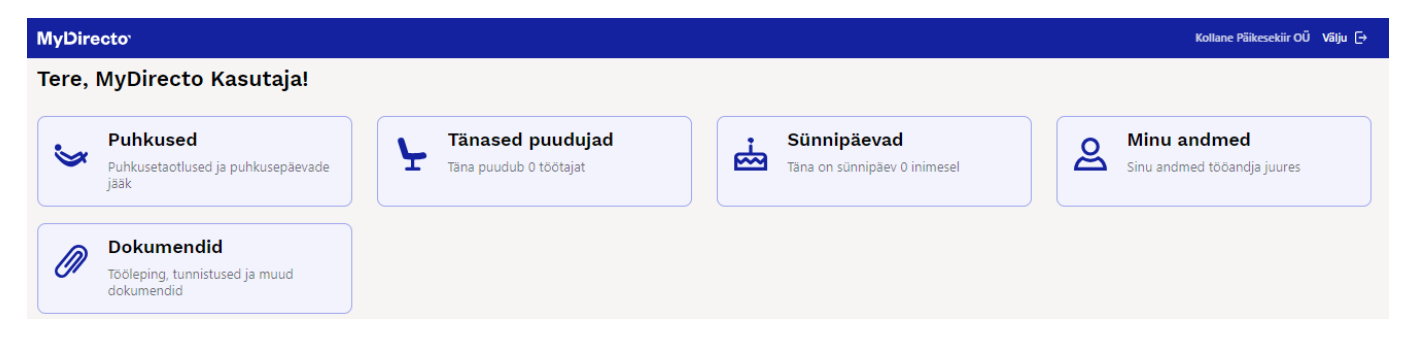

Kui töötaja liigub alammenüüdesse, siis tagasi peamenüüsse saamiseks tuleb tal klikkida MyDirecto ikoonil.

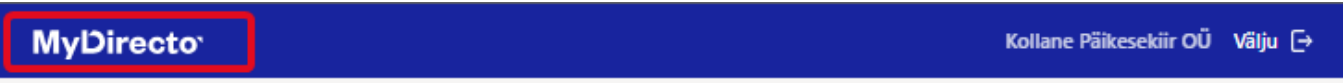

# **Dokumendid**

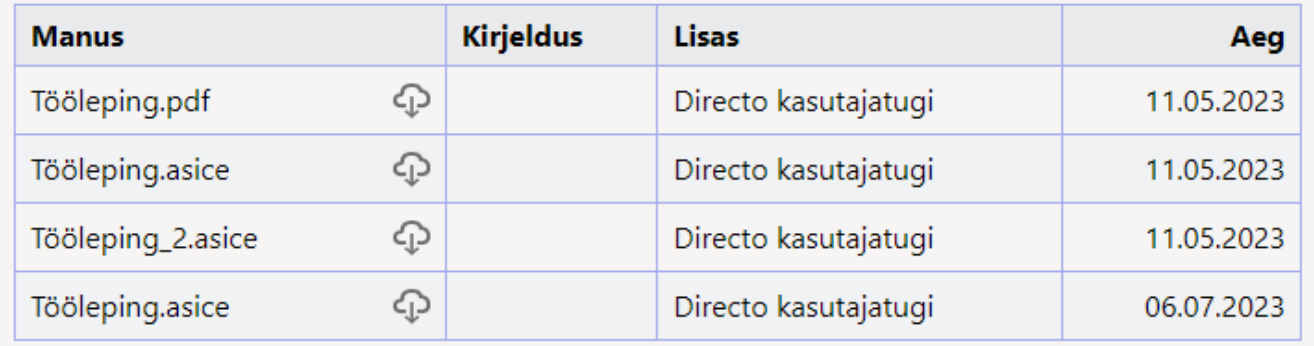

## <span id="page-9-1"></span>**Puhkused**

Siin saab töötaja esitada oma puudumiste sooviavaldusi, mida ettevõte oma töötajatele võimaldab.

Lisaks saab töötaja kontrollida oma puhkusejääke konkreetse päeva või kalendriaasta lõpu seisuga.

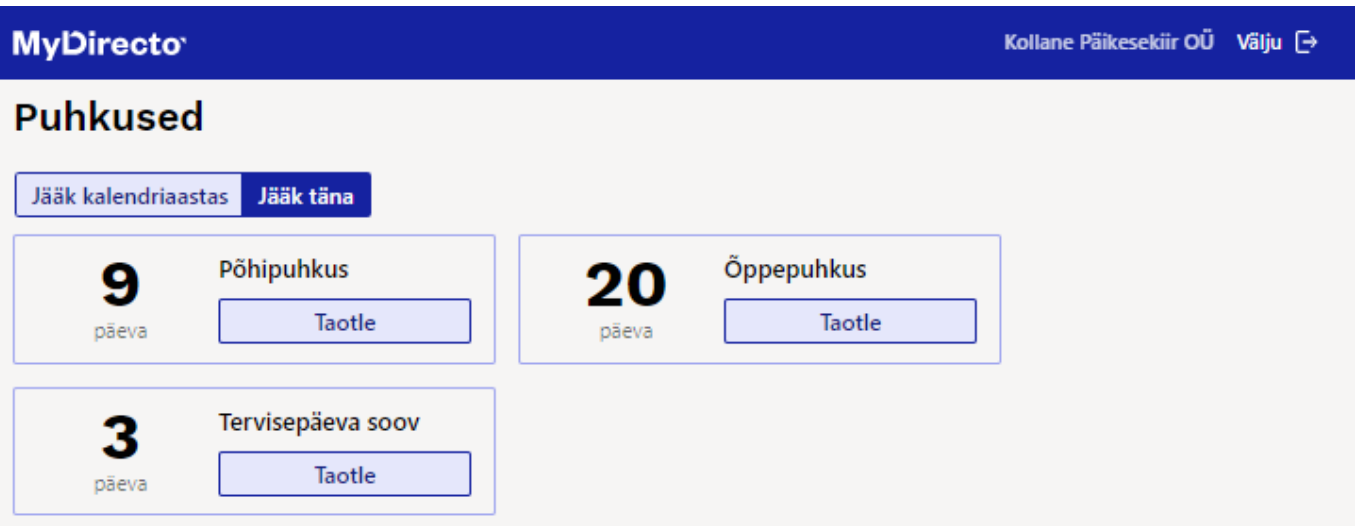

## **Puhkuse taotlused**

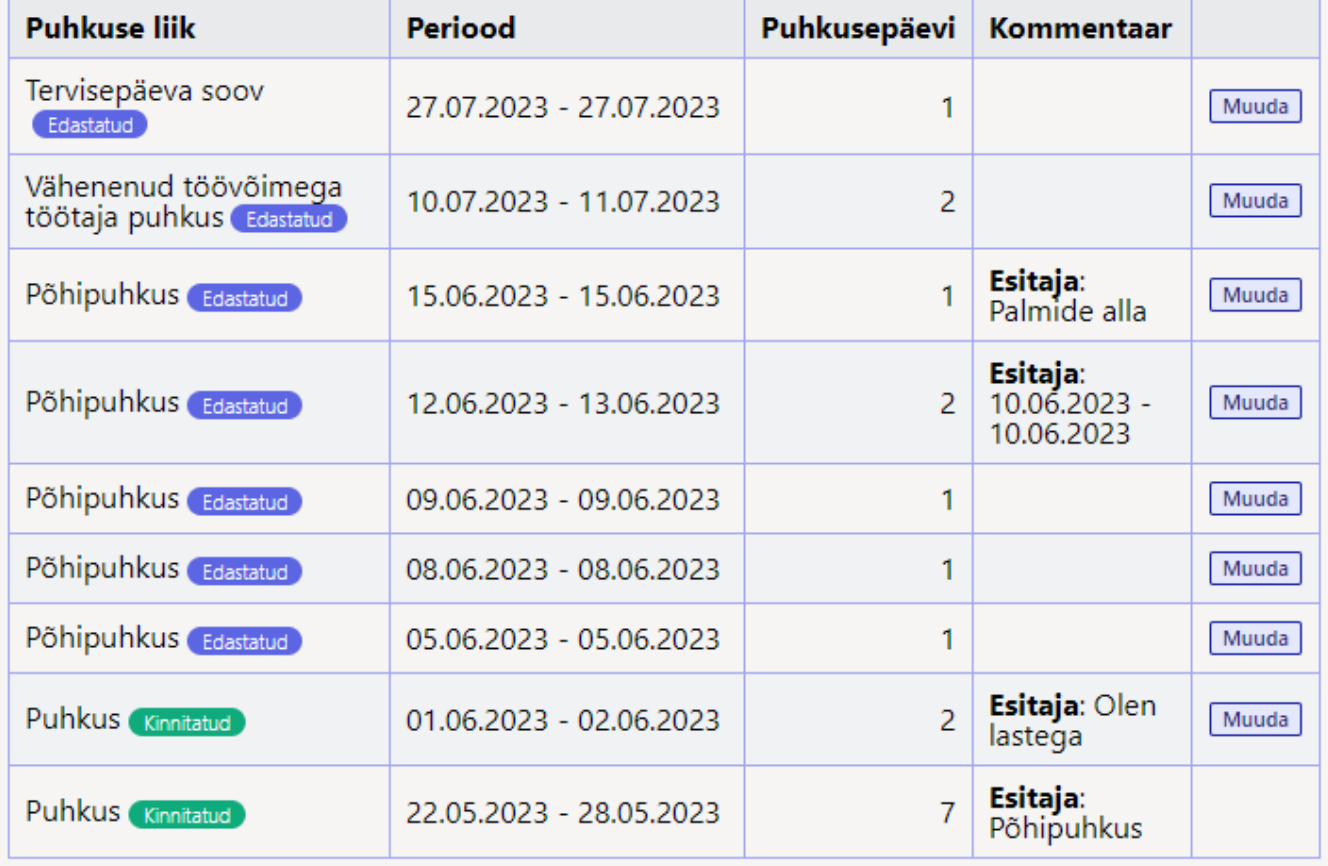

## **Puhkusetaotluste esitamine**

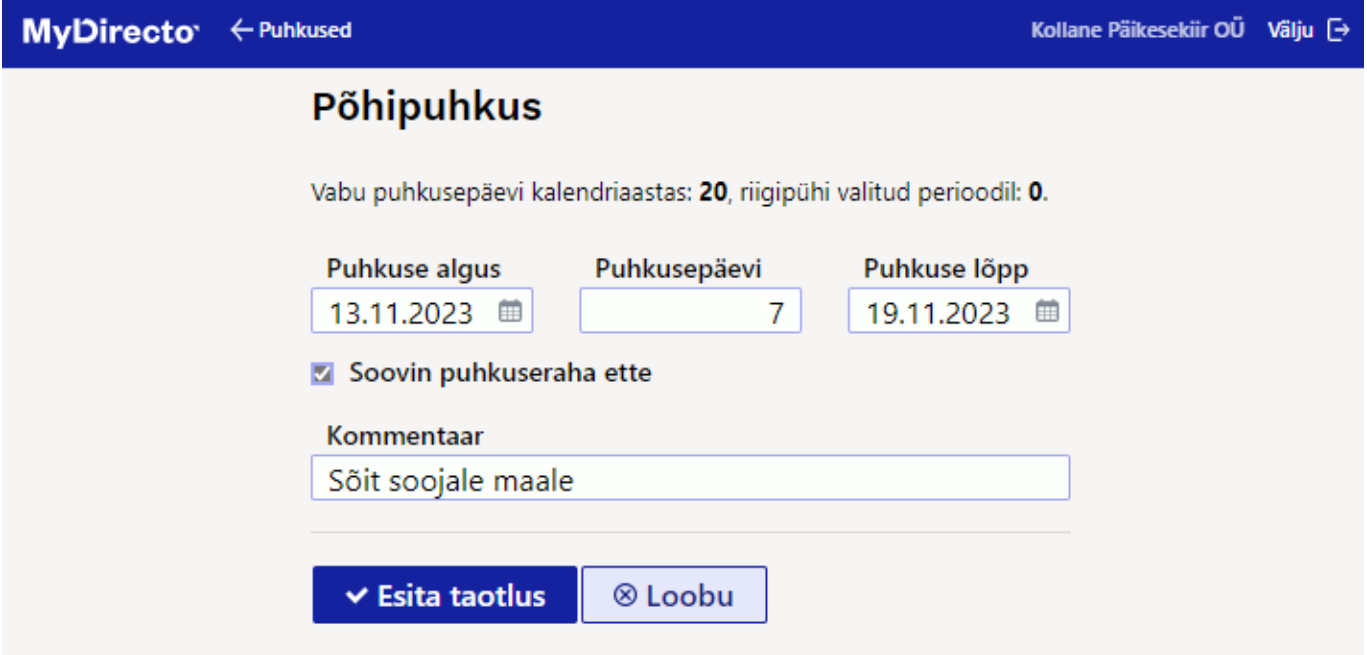

Töötaja lisab soovitud puudumise perioodi. Võimalik sisestada kahel viisil:

- 1. Töötaja sisestab puudumise alguskuupäeva ja mitu kalendaarset päeva ta soovib puududa sellisel juhul lisab Directo lõpukuupäeva automaatselt.
- 2. Töötaja sisestatab puudumise algus- ja lõpukuupäeva sellisel juhul arvestab Directo kalendaarsed puudumise päevad automaatselt.
- 3. Kui puudumisele on märgitud puudumise liigi seadistuses minimaalne pikkus, hoiatab Directo minimaalsest pikkusest lühema puudumise puhul, kuid ei keela taotlust sisestada.

Avalduse sisestamisel on töötajal võimalik ka määrata, kas ta soovib puudumise tasu ette või mitte.

**Kommentaar** on vabateksti väli ja sinna saab sisestada lisainfot puudumise soovi kinnitajale.

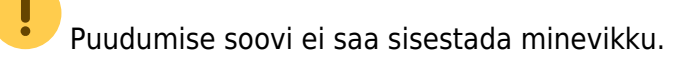

 Puudumise soovi sisestamisel kontrollib Directo perioodi kattuvust olemasolevate puudumistega.

Puudumise soovi esitamisel kontrollib Directo limiidiga puudumistel limiidi jääki.

#### **Olemasoleva puudumise muutmine**

Muuta saab puudumist, mis ei vasta järgmistele tingimustele:

- Kui puudumisele on loodud arvestus (puudumise dokumendil on rea peal "Töötasu arvestus" väljal arvestuse number).
- Kui puudumise algus on tänase ehk muutmise kuupäeva suhtes minevikus.
- Kui puudumise dokument on Directos kinnitatud

# <span id="page-11-0"></span>**Tänased puudujad**

Jooksvas kuus puuduvad töökaaslased. Näidatakse vastavalt töötaja õigustele. Puudujate all ei näidata neid töötajaid, kellel on pikaajalised puudumised (puudumise liigil on seadistus Struktuuris EI peal).

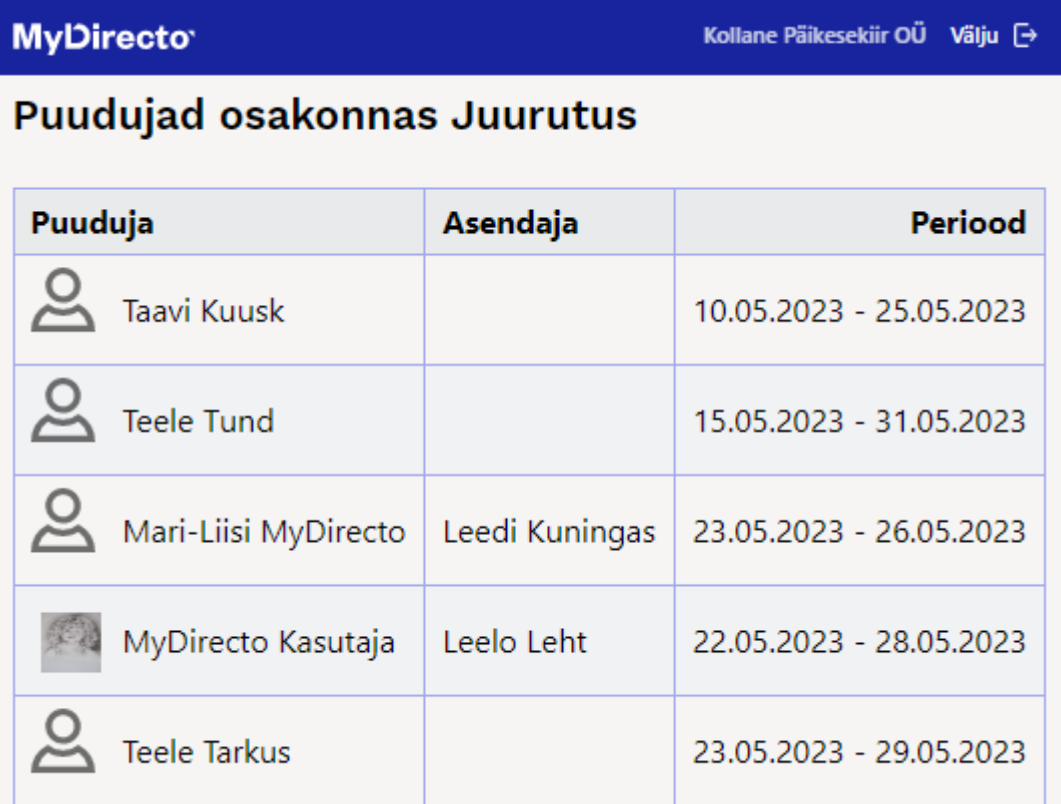

# <span id="page-12-0"></span>**Sünnipäevad**

Töökaaslaste sünnipäevad.

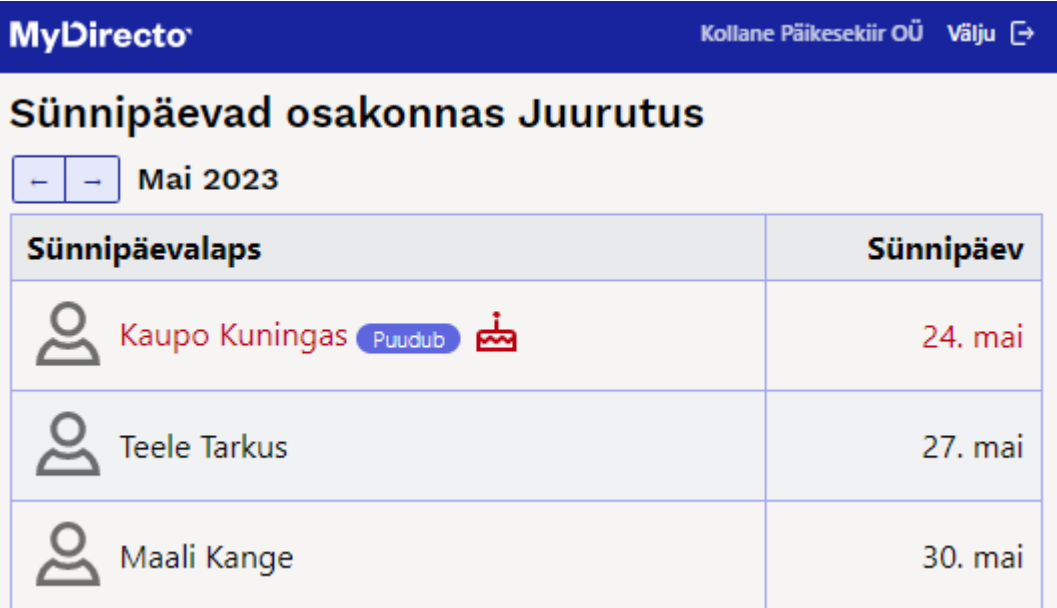

# <span id="page-12-1"></span>**Minu andmed**

Siin saad muuta oma isiklikke andmeid ja need salvestuvad otse töötajakaardile.

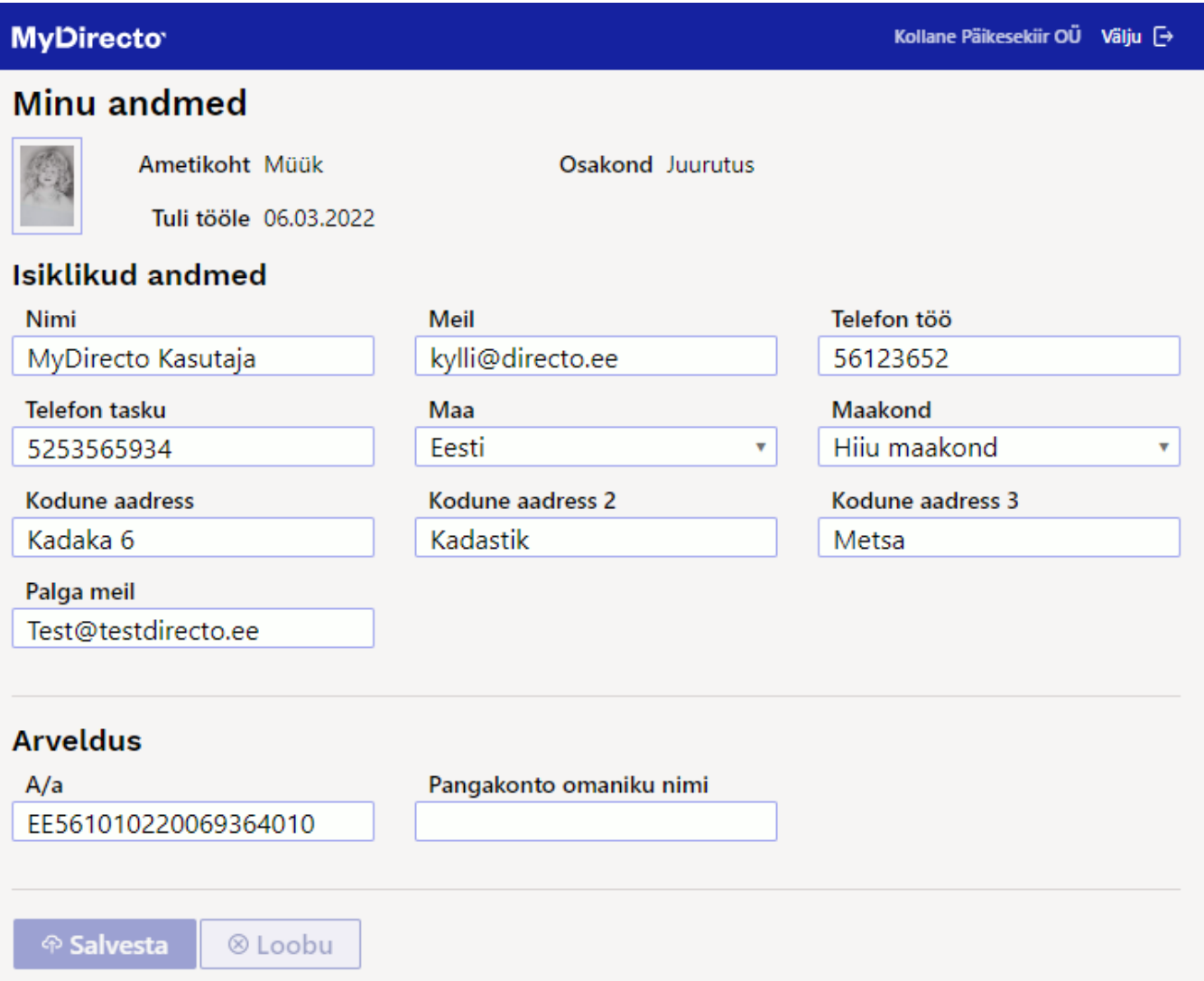

## <span id="page-13-0"></span>**Dokumendid**

Töötajakaardile manustatud dokumendid.

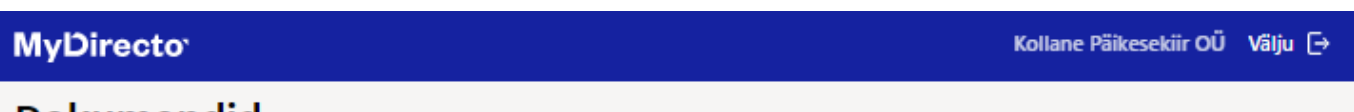

## **Dokumendid**

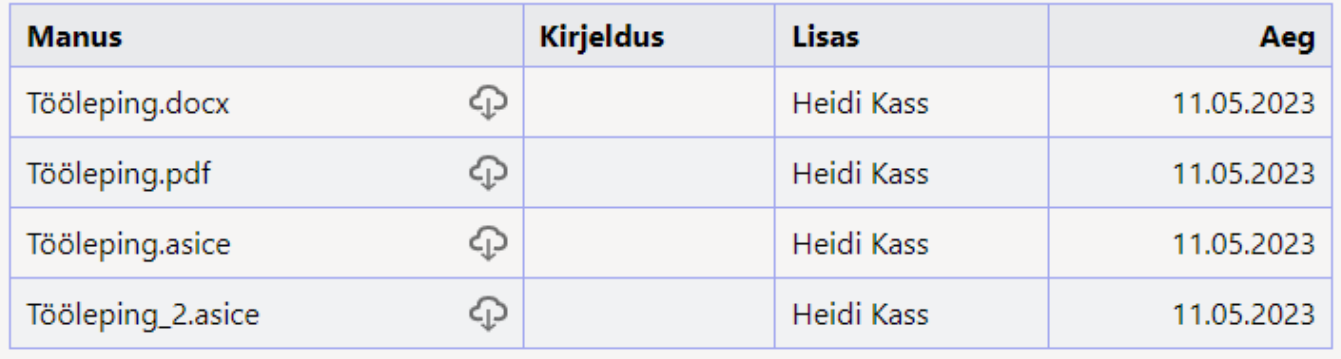

# <span id="page-14-0"></span>**Sisestatud soovide aktsepteerimine**

Kui on soov, et otsene juht saaks sisestatud soove aktsepteerida, tuleb ära täita töötajakaardil töösuhte sakil **juht**. Lisaks tuleb määrata süsteemi seadistustes **Oma õigusega näeb ka alluvate töötajakaarte ja aruandeid** JAH peale.

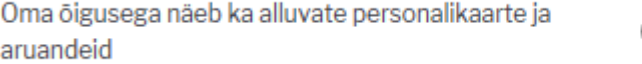

Kui menetluste teavitus on aktiveeritud, läheb ka otsesele juhile teavitus, kui tal on vaja mõni puudumine aktsepteerida.

Menetluse seadistamise kohta saab täpsemalt lugeda [siit](https://wiki.directo.ee/et/menetlus)

Töötaja otsene juht saab soovitud puudumist aktsepteerida **puudumiste aruandest** vaatega **aktsepteerimine**. Vaade tekib aruandele, kui on lisatud vähemalt üks sooviliik puudumiste alla ja see on seotud teise puudumise liigiga.

Puudumiste aktsepteerimiseks lisada töötajale järgmised seadistused:

- töötajal on puudumise dokumendi muutmise õigus
- töötajal on puudumiste aruandel laiendatud õigus
- töötajal peab olema isiklike seadistuste all valitud kehtiv seeria.

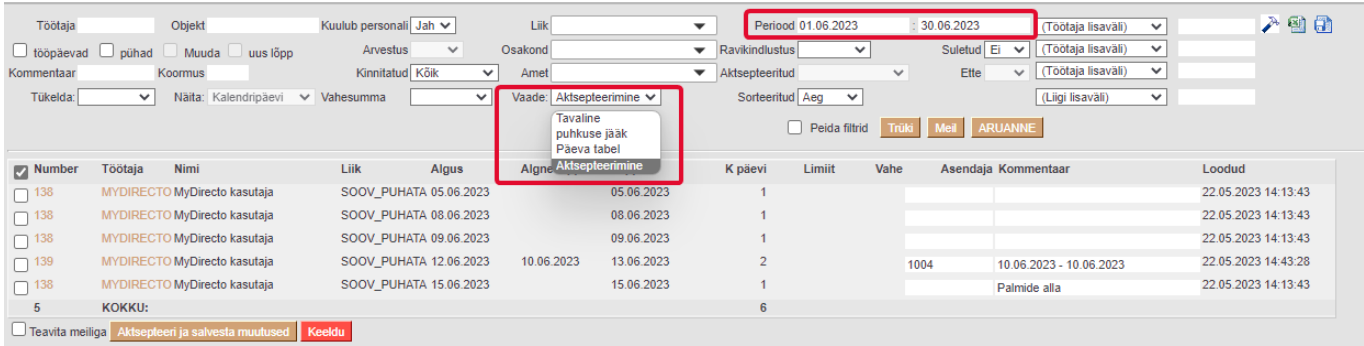

Aktsepteerija saab lisada soovi korral asendaja, ning kui ta aktsepteerib puudumise ja märgib, et töötajale läheks meiliga teavitus, siis saadetakse ka asendajale teavitus.

Kui soovitud puudumist ei saa aktsepteerida, siis Keeldu nupule vajutades peab aktsepteerija sisestama ka põhjuse, miks soovi ei kinnitatud.

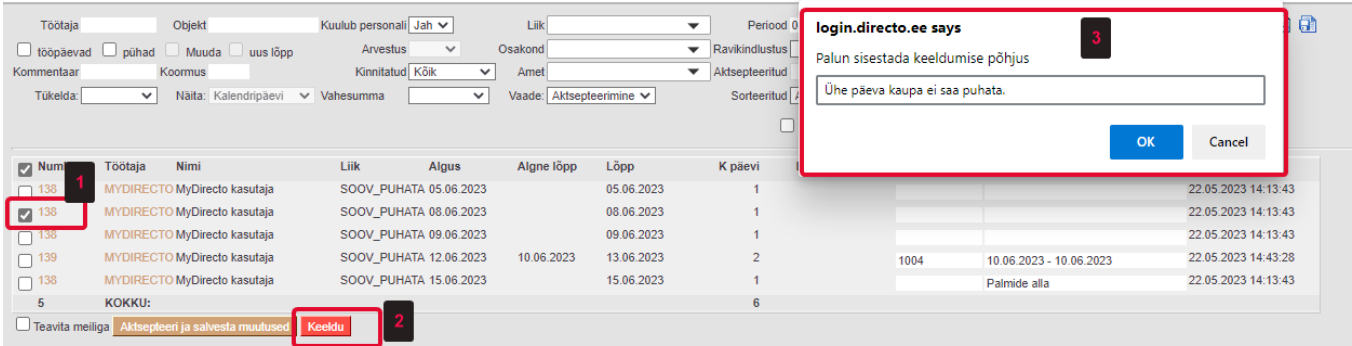

Aktsepteerija poolt lisatud kommentaar lisatakse puudumisele ja kuvatakse ka töötajale MyDirecto portaalis.

 $\circ$  jah

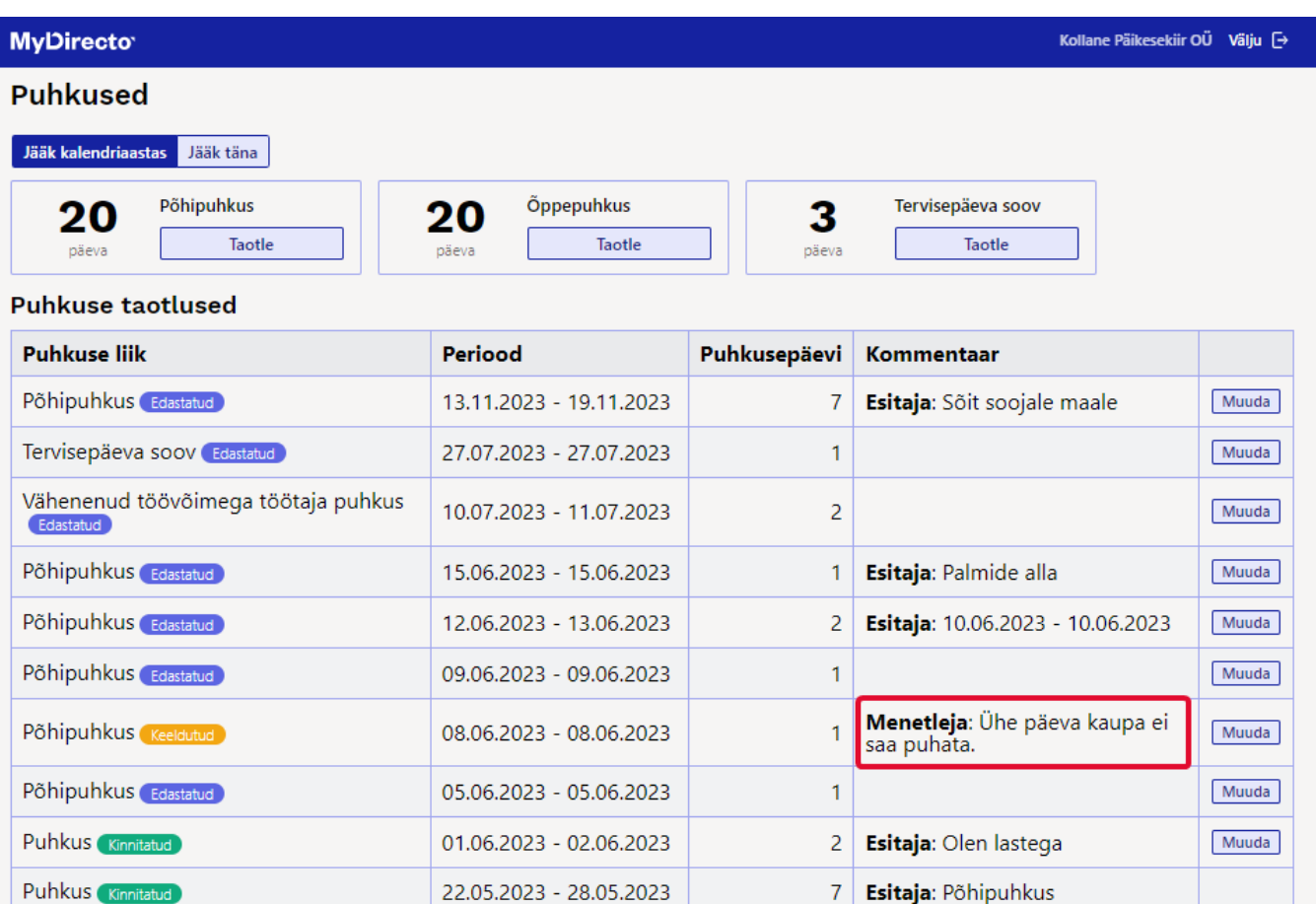

# <span id="page-15-0"></span>**MyDirecto menetlus**

#### (LAHENDUS ON VEEL TESTIMISEL)

## <span id="page-15-1"></span>**Üldine funktsionaalsuse kirjeldus**

#### **MyDirecto menetlus > kiire ja lihtne dokumentide menetlemine, mis on mobiilisõbralik ja seda on lihtne kasutada!**

MyDirecto lahendus on loodud selleks, et teha dokumentide, eriti ostuarvete, menetlemine kiiremaks ja mugavamaks. See sobib suurepäraselt inimestele, kes ei kasuta Directot, aga peavad ikkagi ostuarveid menetlema. Samuti neile, kes kasutavad Directot, kuid soovivad kiire töökorralduse tõttu arveid mobiilis menetleda.

**Praegu saadaval olev funktsionaalsus**: Hetkel keskendub MyDirecto ostuarvete menetlemise protsessile, kuid tulevikus lisanduvad ka muud dokumendid, näiteks Kulutused, Töötasud jne.

#### **Kuidas MyDirecto menetlus töötab?**

MyDirecto annab ülevaate kõigist menetletavatest dokumentidest, sh nendest, mis on juba menetletud, ja võimaldab neid ühe lihtsa liigutusega allkirjastada. Nimekirja tulevad ainult need ostuarved, kus kasutaja on valitud "allkirjastaja" rolli.

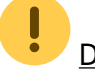

Dokumentide sisu ei ole võimalik muuta – neid saab ainult allkirjastada või tagasi lükata koos

põhjendatud kommentaariga. Kui sul on MyDirectos mitu baasi, saad baase kiiresti vahetada ilma uuesti sisse logimata. See tähendab, et pääsed kohe teise firma menetlusse, mis teeb baaside vahetamise väga mugavaks.

MyDirecto menetluse leiad MyDirecto keskkonnast. MyDirecto on ettevõtte töötajale suunatud keskkond enda andmete mugavaks haldamiseks. MyDirectosse saad logida kasutades ID-loginit (IDkaart, Mobiil-ID, Smart-ID) aadressil [https://my.directo.ee.](https://my.directo.ee) MyDirectot on mugav kasutada nii mobiilses seadmes kui arvutis. MyDirecto menetluse lingi saad lisada oma mobiili koduekraanile või järjehoidjaks, et pääseda kiiresti MyDirecto menetlusse. Samuti saad e-posti teel teate, kui menetlusse on lisatud uusi ostuarveid. Klikkides meilis olevale MyDirecto lingile, viib see sind otse MyDirecto menetlusse.

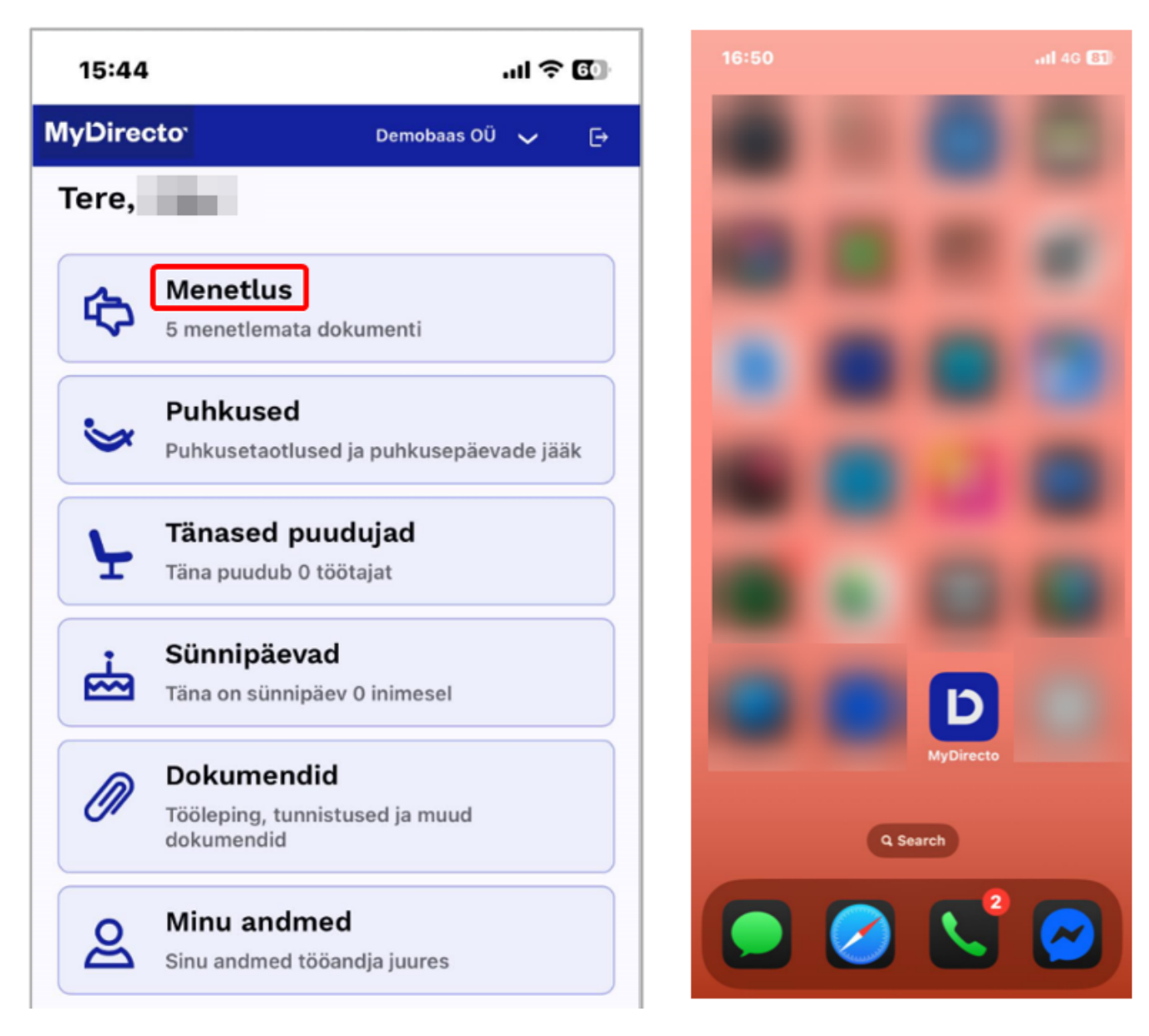

Vaheta baasi:

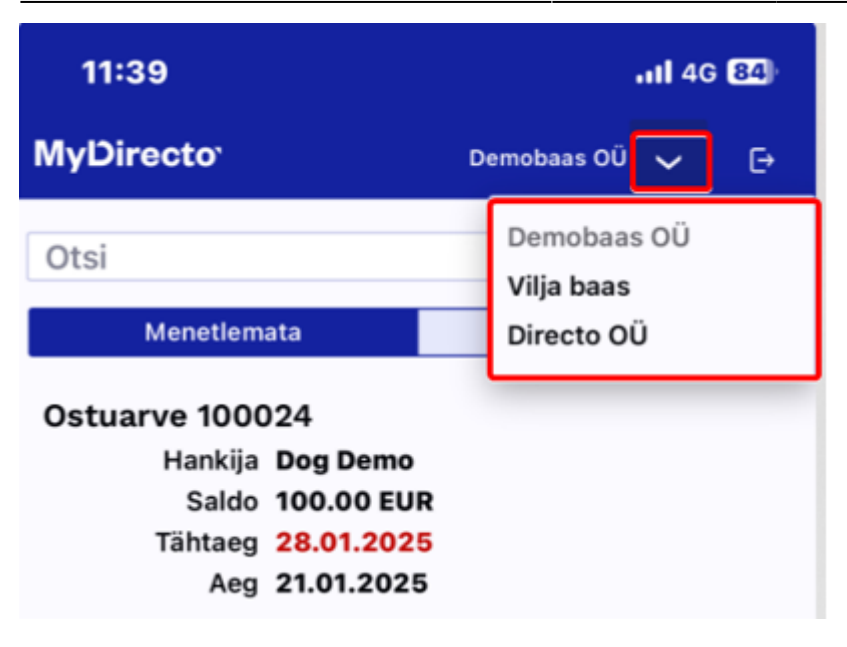

#### **MyDirecto menetluse võimaluste üldine kirjeldus**:

- **Menetlemata ja menetletud arvete nimekiri**: kõik menetlemata ja juba menetletud arved kuvatakse eraldi sakkide all. Arved on järjestatud maksetähtaja järgi, alustades kõige vanematest.
- **Otsinguvõimalus**: arveid saab otsida ning filtreerida vastavalt vajadusele kas arve nr või hankija nime järgi.
- **Arve detailne vaade**: arvete koondvaates arve peale vajutades sisened arve detailsesse vaatesse, kust leiad arve PDF-vormi koos arve andmete tabeliga ning selles vaates saad ka arve allkirjastada või tagasi lükata ning kommenteerida ning edasi-tagasi arvete vahel liikuda.
- **Seadistatavad veerud**: saab määrata, milliseid arve andmete veerge ostuarvete tabelis kuvatakse – näiteks arve rea sisu ja summa, aga ka konto, objekti ja projekti info.
- **Üksikult menetlemine**: arveid saab menetleda üksikult (mitte massiga), samas pärast igat allkirjastamist juhatatakse sind automaatselt järgmise arve juurde.
- **Järjestikune ja paralleelne menetlemine** on olemas. Samuti toimib säte "Järjestik menetluses kuvatakse menetlejad ajalises järjekorras (tavapärase punktikaalu asemel)". Reapõhine menetlus ei ole võimalik
- **Menetleja asendamine** rakendub ka MyDirectos. Asendajal peab menetlemiseks olema rohkem punkte kui asendataval (nö. ülemus menetleb alluva eest).

#### <span id="page-17-0"></span>**Menetluse seadistused**

Loe juhendit, kuidas [MyDirecto kasutusele võtta](#page-2-3). Loe [Menetluse juhendit](https://wiki.directo.ee/et/menetlus), kuna MyDirecto menetluse kasutamiseks kohalduvad samad reeglid.

Lisaks on vajalikud ka järgmised menetluse spetsiifilised seadistused Süsteemi seadistused > Üldised seadistused > MyDirecto seadistused:

saab valida, milliseid **ostuarve välju** menetluse detailvaates kuvatakse

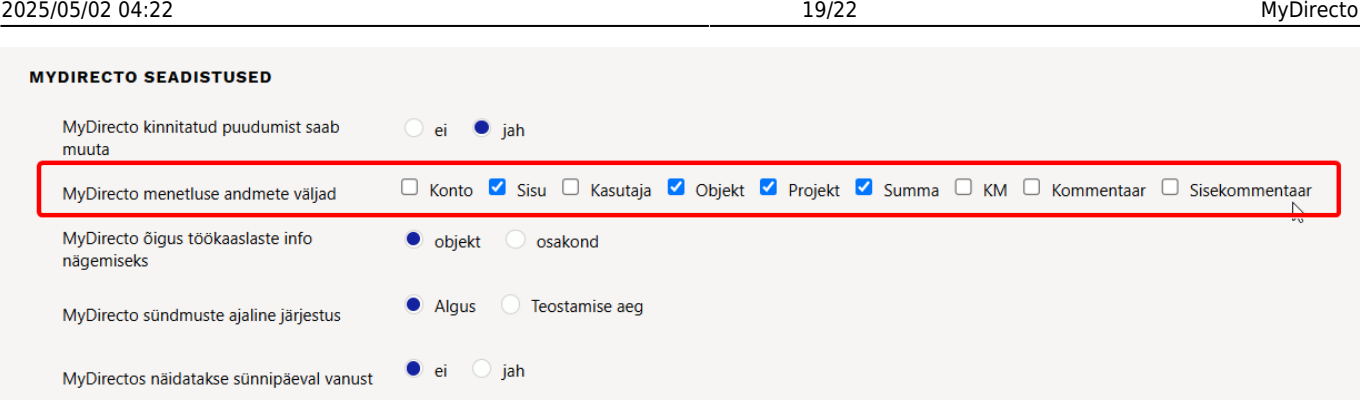

kasutaja või kasutajagrupil peab olema lisatud **Menetluse aruande õigus**. Loe lisaks [aruannete õiguste seadistamise kohta](https://wiki.directo.ee/et/user?s[]=aruannetele&s[]=õiguste&s[]=andmiseks&s[]=tuleb&s[]=vastava&s[]=aruande&s[]=reale&s[]=märkida&s[]=kui&s[]=suures&s[]=ulatuses&s[]=õigus&s[]=on#aruanded)

Kasutajagrupi õiguste muutmine "Superkasutaja" salvesta 9 Vaata muudatuste logi 4 Kopeeri teise grupi õigused v

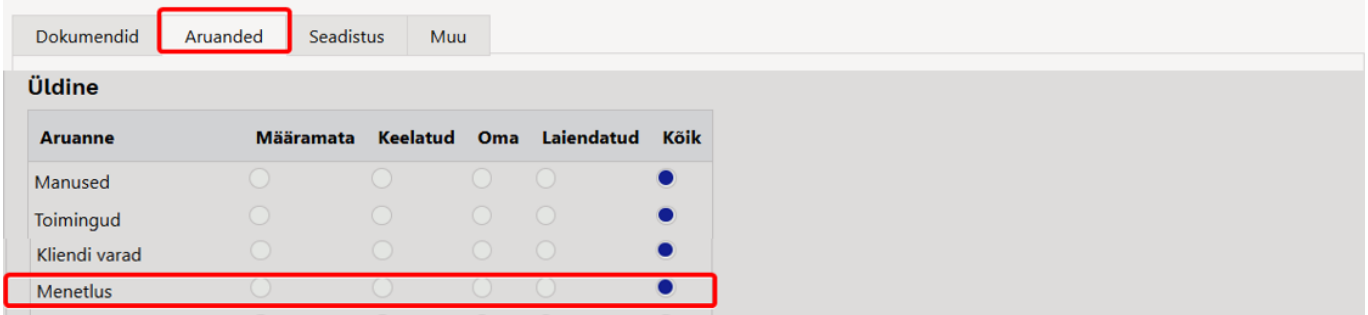

**ostuarve peenhäälestuse** all peab manuse eelvaade sisse lülitatud olema, muidu ei näe ka MyDirectos dokumendi eelvaadet.

×

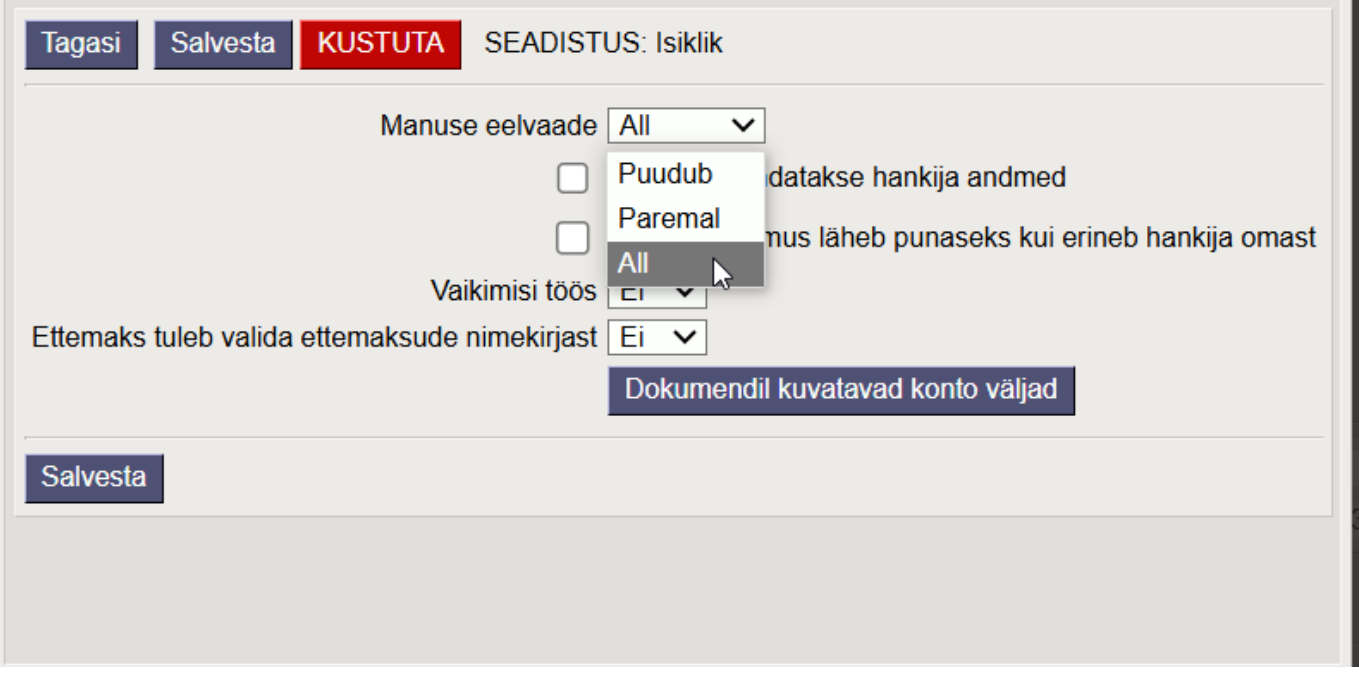

#### <span id="page-18-0"></span>**Menetluse kasutamine**

Sisene MyDirecto menetlusse kas MyDirecto keskkonnas või kui kasutad emaili teavitusprotseduuri, siis vajuta emailis otse lingil "Menetle MyDirectos". Email saadetakse kui baasis ja kasutajal on MyDirecto aktiivne.

Kui oled ka Directo kasutaja, siis sisaldab e-kiri otselinki ka Directo menetluse aruandesse. Kui seadistus "Menetluse teavitus ei saada otseviiteid dokumentidele" on määratud valikule "EI" (Üldine > Kinnitamise eeldus > Menetlus), siis on e-kirjas ka otseviited igale ostuarvele eraldi.

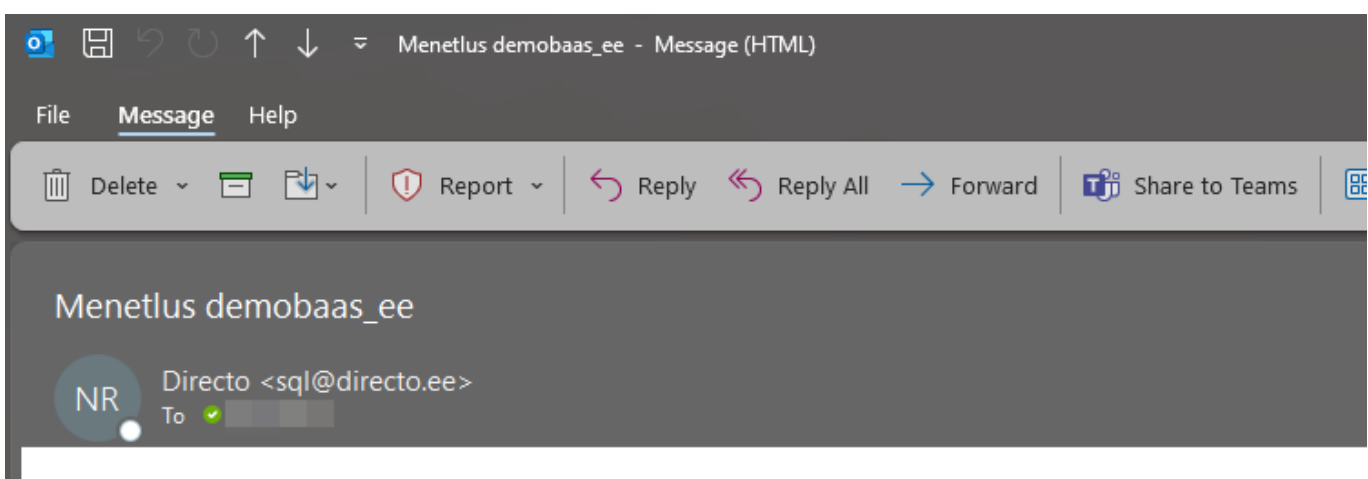

Directos on dokumente, mis vajavad sinu sekkumist Menetle MyDirectos

Ostuarve: 100024 (654) Hankija: 1002 Dog Demo Tas. aeg: 28.01.2025 Ostuarve: 100025 Hankija: 1003 CAT Demo Tas. aeg: 03.02.2025 Ostuarve: 100033 (100038) Hankija: 1015 Farm Demo Tas. aeg: 07.03.2025 Ostuarve: 100087 (100048) Hankija: 1015 Farm Demo Tas. aeg: 11.03.2025 Ostuarve: 100100 (6565) Hankija: 1013 Kaseke AS Tas. aeg: 09.04.2025

#### **Menetluse arvete nimekiri**

Menetluse nimekirja tulevad ainult need ostuarved, kus kasutaja on valitud "allkirjastaja" rolli. Dokumentide sisu ei ole võimalik muuta – neid saab ainult allkirjastada või tagasi lükata koos põhjendatud kommentaariga.

#### Kaks sakki - **Menetlemata** ja **Menetletud**.

Kui arve on allkirjastatud või sellest keeldutud, siis liigub see arvete nimekirja vaates 'Menetletud' sakile ning säilub seal 1 kuu või kuni ostuarve kinnitamiseni.

Ostuarve andmed:

- Dokumendi nimi ja nr
- Kommentaar (kui on lisatud)
- Hankija nimi
- Saldo (koos valuutaga)
- Tähtaeg (kui on üle tähtaja, siis on punane)
- Aeg (arve aeg)

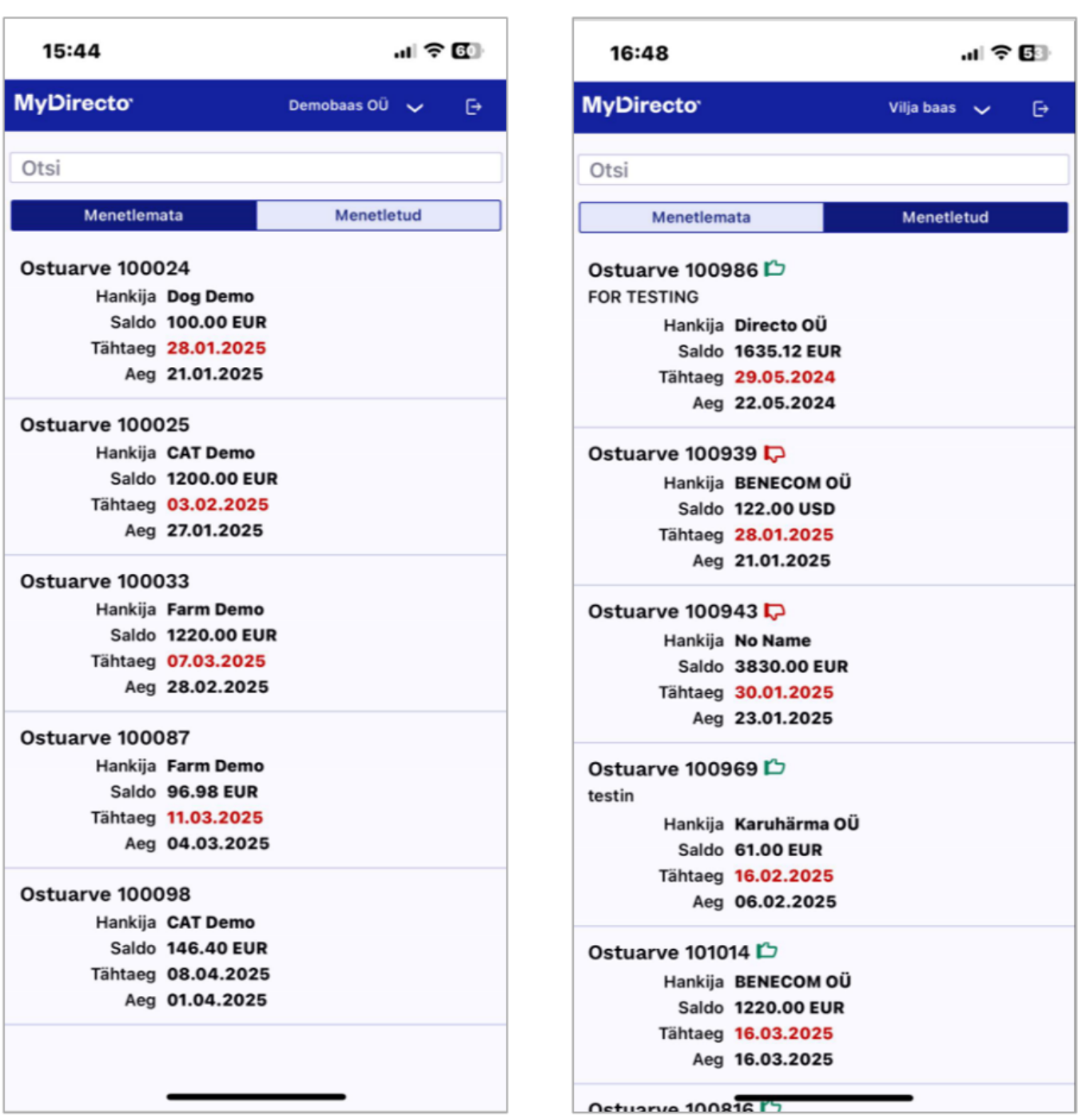

#### **Menetlemine**

Arvete nimekirjast sisened ostuarvele. Ostuarve vaates näed arve andmeid (**sakk 'Andmed'**) ja PDF eelvaadet (**sakk 'Arve'**). Andmed tabelis **Summa kokku** on ilma km'ta summa ning **Ettemaks** rida on juhul kui on kasutatud tasaarveldamiseks ettemaksu, mis vähendab arve saldot. Peale andmete tabelit on näha, mis kasutajad on arve juba allkirjastanud või sellest keeldunud (koos kommentaariga).

Allosas on menetluse tegevuste nupud:

- **Nool üles** saab liikuda kohe järgmise arve peale
- **Pöial üles** allkirjastamine (tekib rohelisega kirje)
- **Jutumull** keeldumise tarbeks kommentaari lisamine
- **Pöial alla** keeldumine (tekib punasega kirje)
- **Nool alla** saab liikuda kohe eelmise arve peale

Kui arve on allkirjastatud või sellest keeldutud, siis liigub see arvete nimekirja vaates 'Menetletud' sakile ning säilub seal 1 kuu või kuni ostuarve kinnitamiseni. Kui arve on allkirjastatud või sellest keeldutud, siis tuleb automaatselt ette järgmine menetletav ostuarve. Kui arve on allkirjastatud, siis saab selle ka tagasi pöörata. Tuleb 'Menetletud' sakilt arve ülesse otsida, ning vajutada pöial alla, millega tekib keeldumine.

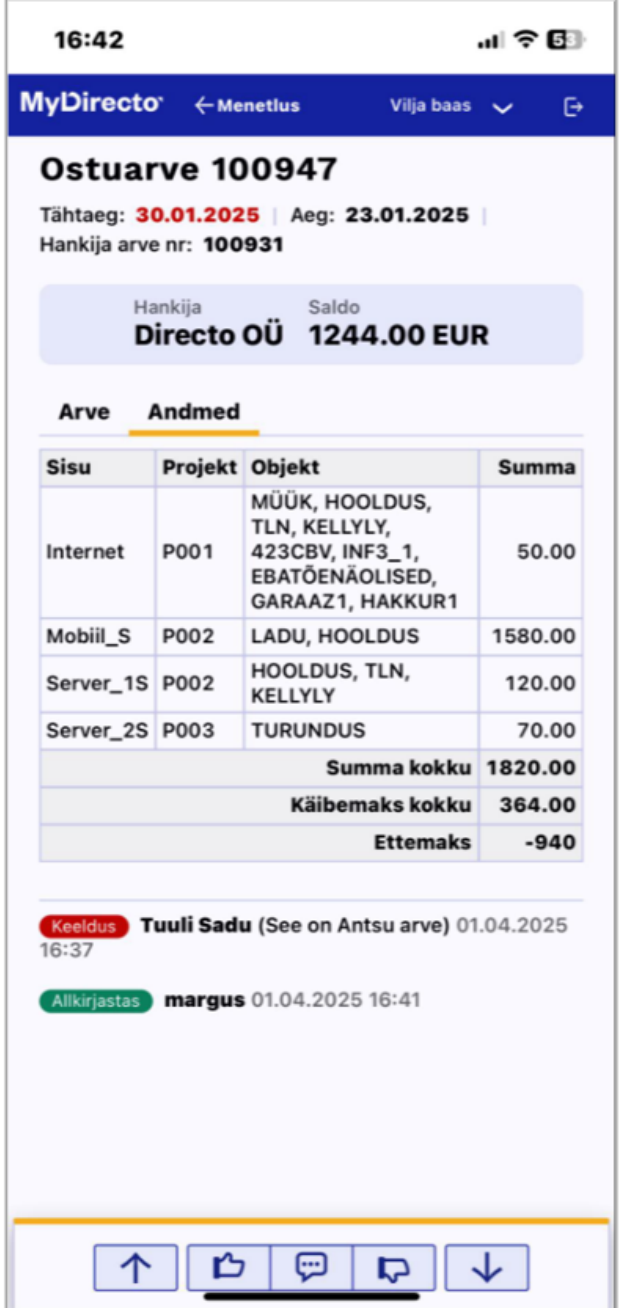

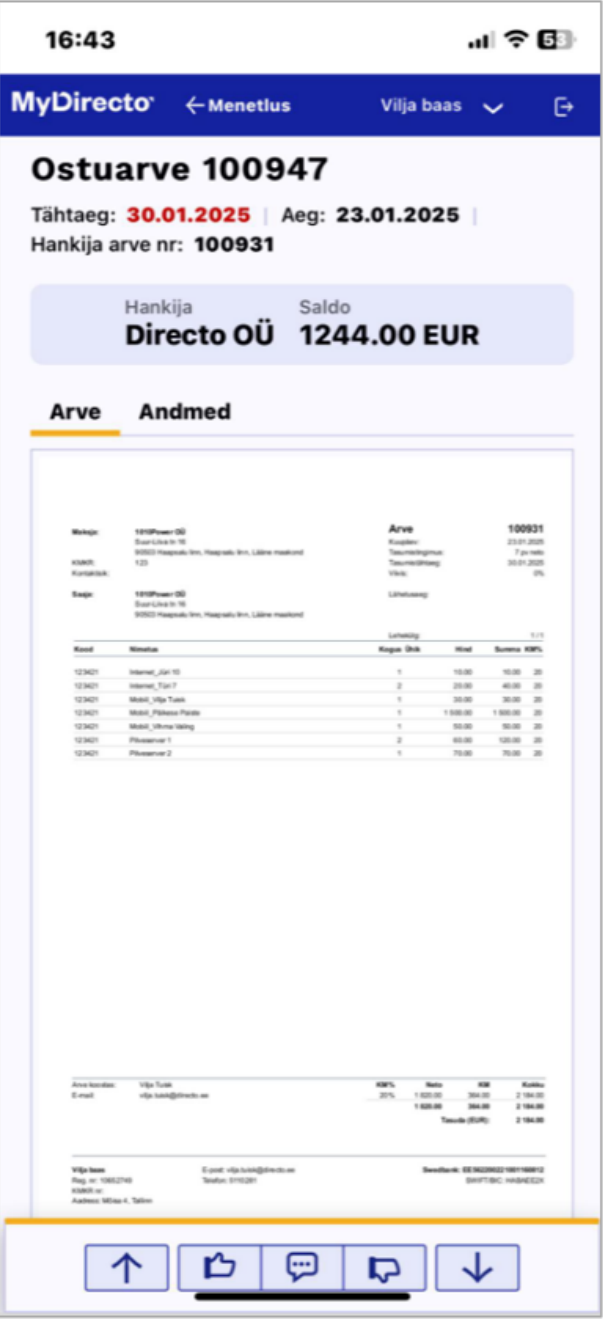

From: <https://wiki.directo.ee/> - **Directo Help**

Permanent link: **<https://wiki.directo.ee/et/mydirecto>**

Last update: **2025/04/24 10:53**

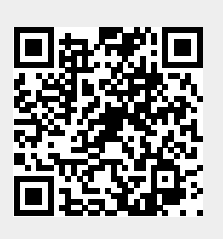